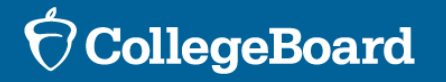

#### **Bulk Registration Tool** For the Ohio State-Funded Spring 2023 SAT® School Day Digital Administration

**Spring 2023**

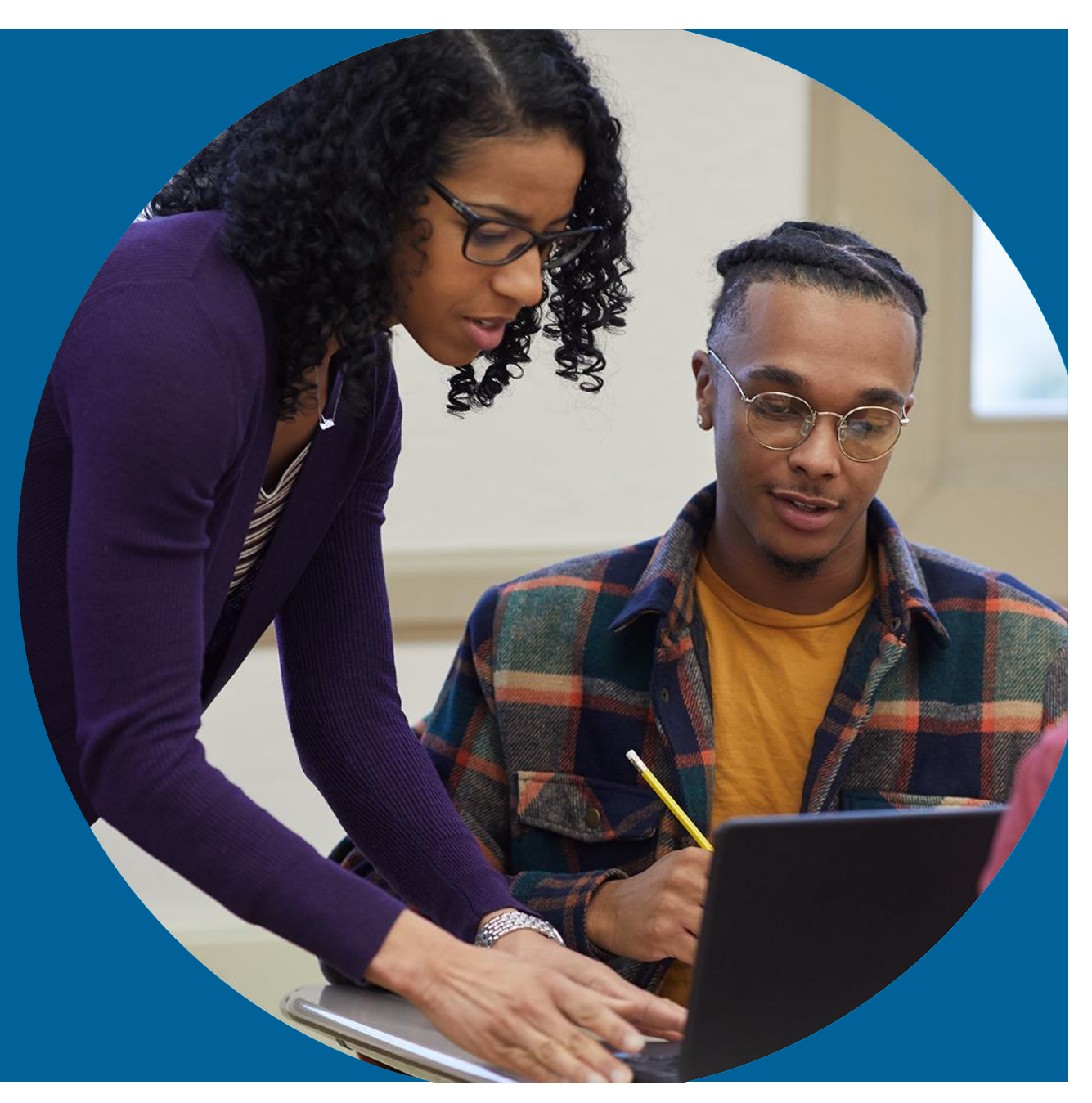

**Presentation will be emailed out to participants and later posted at collegeboard.org/Ohio**

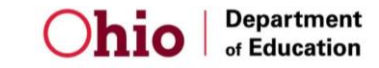

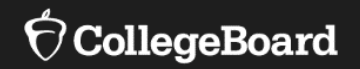

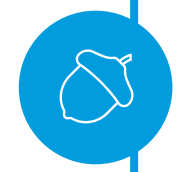

**Purpose** of the College Board Bulk Registration Tool and Submission of Registration File

**Preparing** Your Registration File

**Uploading** Your Registration File

**Fixing Errors** and Submitting Your Registration File

# **SAT School Day Digital**

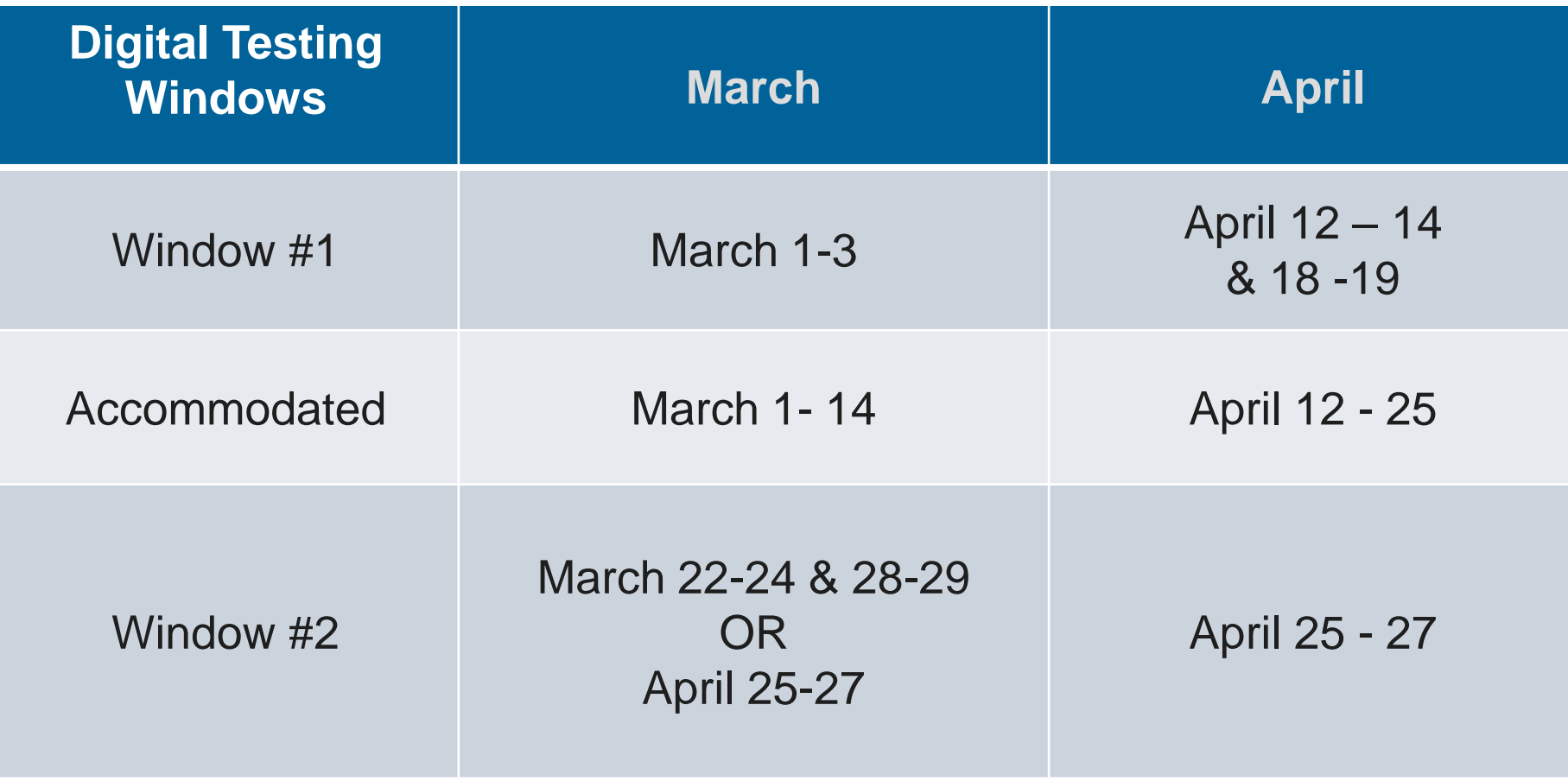

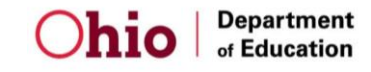

# **The Bulk Registration File**

Bulk registration allows districts, community schools, and nonpublic schools to **pre -identify** students electronically and securely for the SAT School Day administration.

The bulk registration file provides the Ohio Department of Education with information used in accountability reporting and creates the student registrations available in the TIDE platform and is used to determine the quantity of ancillary materials.

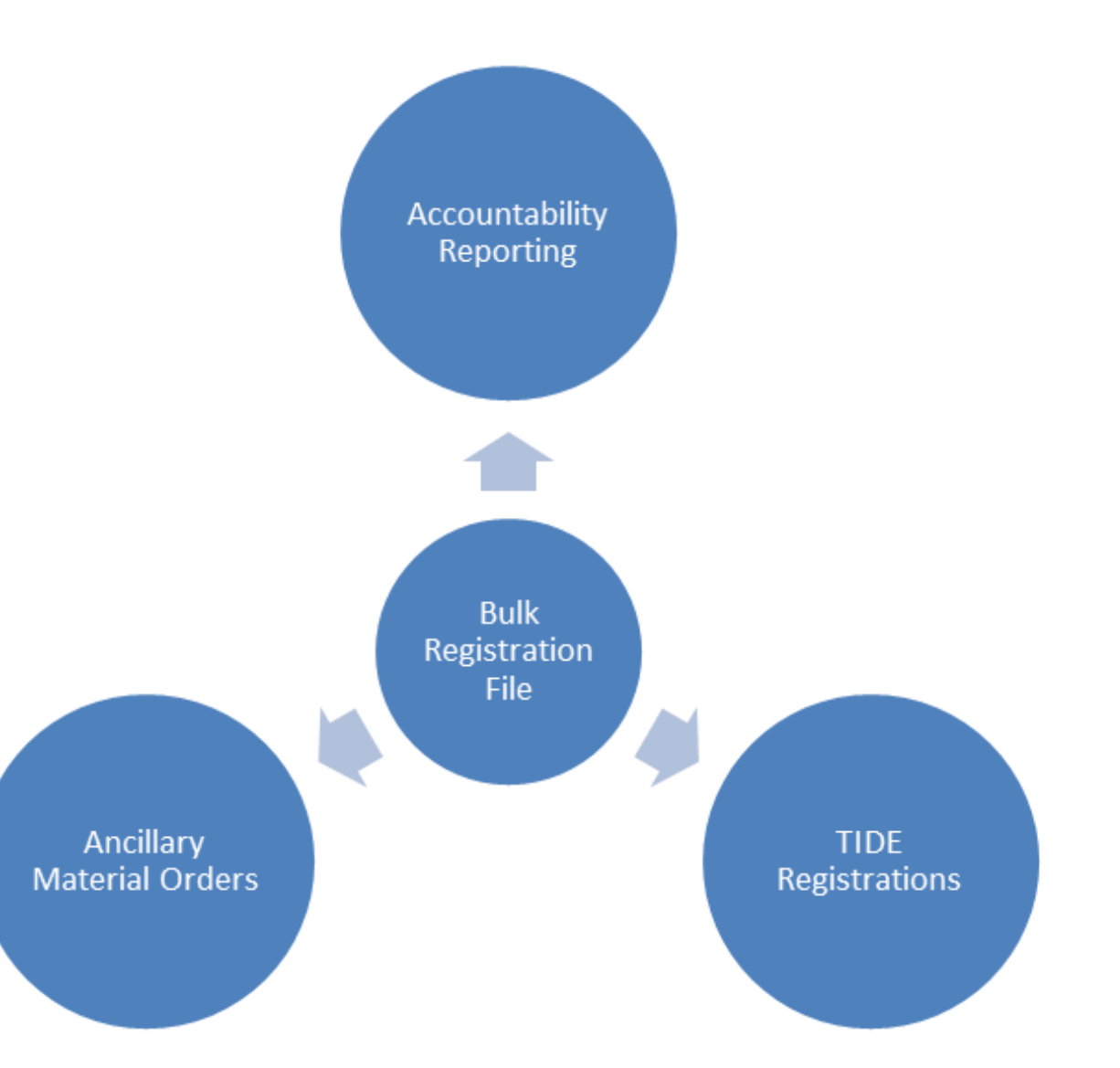

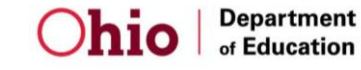

.

# **The Bulk Registration File**

Districts/community schools/non-public schools administering the **DIGITAL SAT**

Districts/community schools/nonpublic schools administering the digital SAT will submit multiple files.

- 1 st File: **REQUIRED**
	- Purpose: Create initial digital registrations in TIDE.
	- Once submitted, registrations will be available in TIDE the next day.
- Additional Files Within Same Testing Window: **OPTIONAL**
	- Purpose: Update or add digital registrations in TIDE for a particular testing window.
	- It is recommended that the additional files be full replacement files but can also just be add-on files.
- Additional Files Within Makeup Testing Window(s): **REQUIRED**
	- Purpose: Add digital registrations in TIDE for any of the makeup testing windows.

**Students MUST be submitted in a registration file in order to test digitally.**

#### **The Bulk Registration File Deadlines**

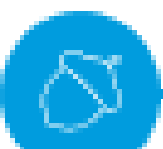

Additional files can be submitted daily within a testing window up until the day before the end of the accommodated testing window.

Please be aware if you go to the College Board's website about bulk registration, dates you find may not be applicable to the Ohio-provided SAT School Day. Refer to these dates listed here that are specific to Ohio SAT School Day.

#### *It is IMPERATIVE that the files are received before the deadline.*

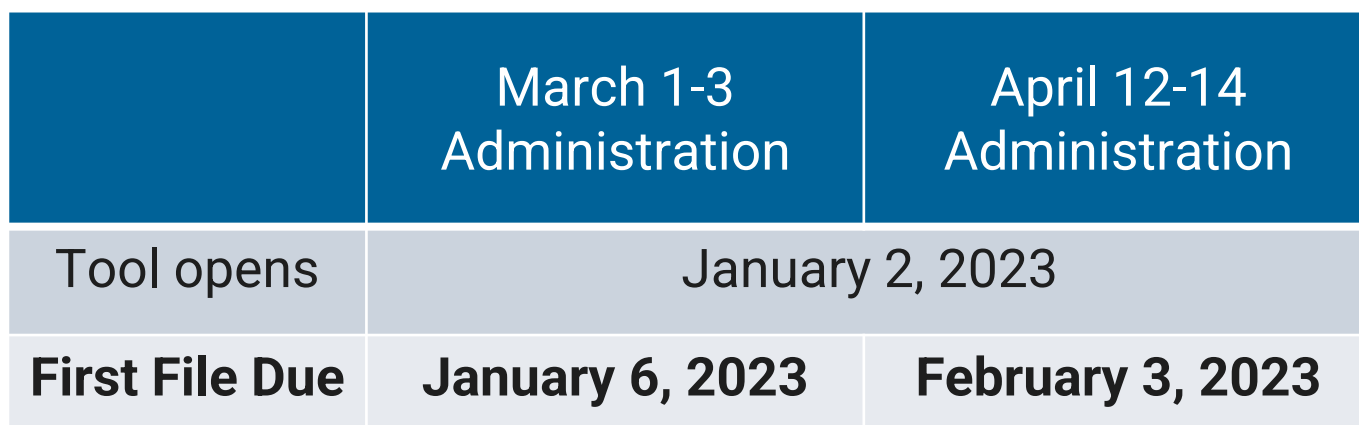

#### **The Bulk Registration File Deadlines: Makeup 2023**

March Students taking makeup in April 25-27 will be uploaded April 14 – April 26

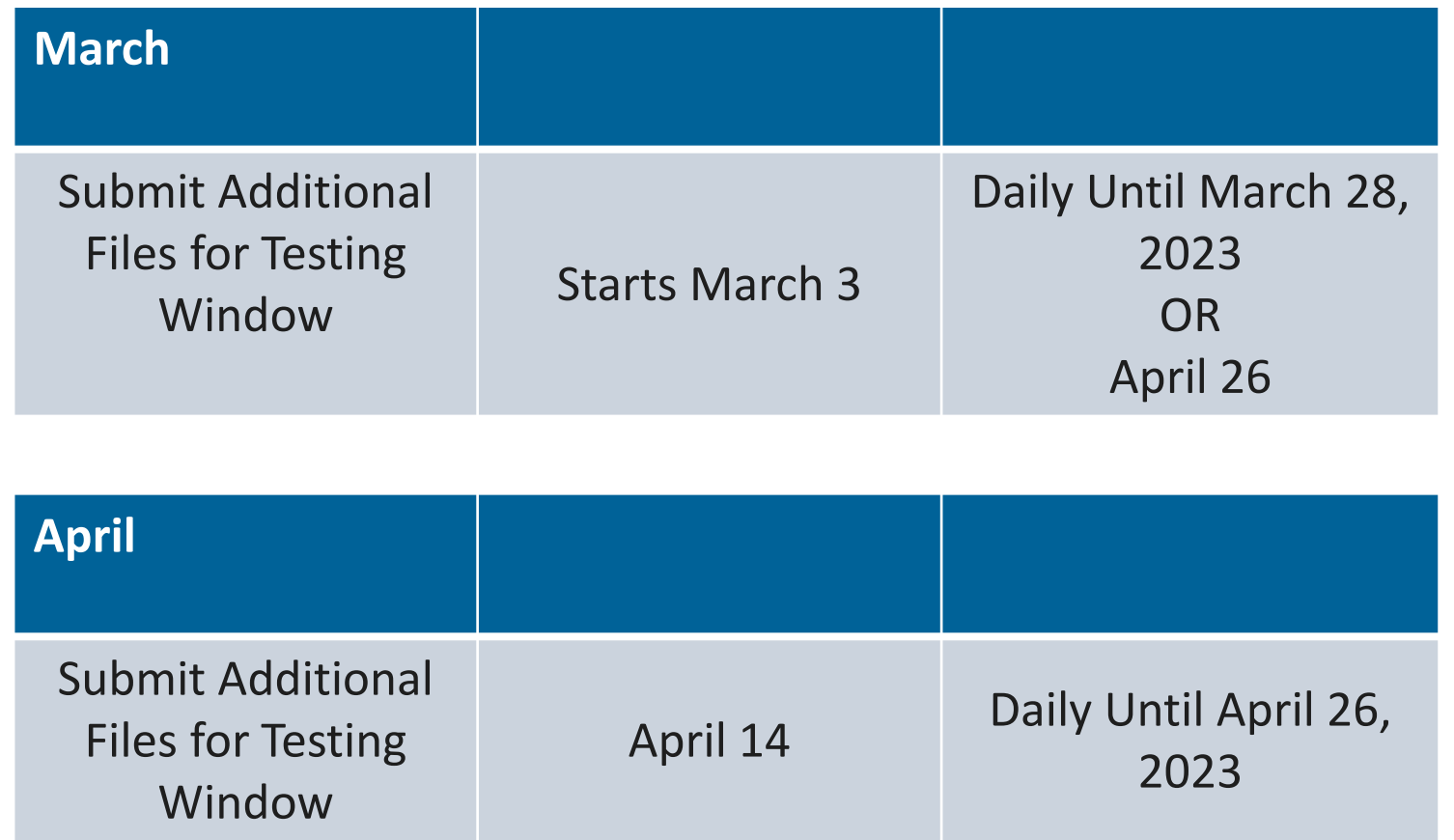

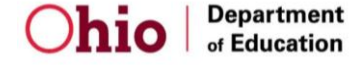

Do not place orders in College Board's National or District - Paid -for sites. Place orders in **Ohio's State - Funded SAT School Day** site

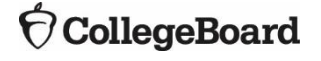

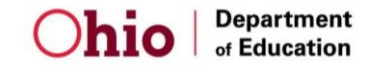

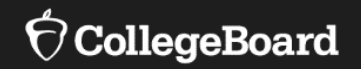

**Purpose** of the College Board Bulk Registration Tool and Submission of Registration File

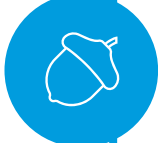

**Preparing** Your Registration File

**Uploading** Your Registration File

**Fixing Errors** and Submitting Your Registration File

• To access the templates and file specifications:

• Go to [https://bulkreg.collegeboard.org](https://bulkreg.collegeboard.org/)

• Click **Getting Started** 

• No login is required to access the templates and file specifications

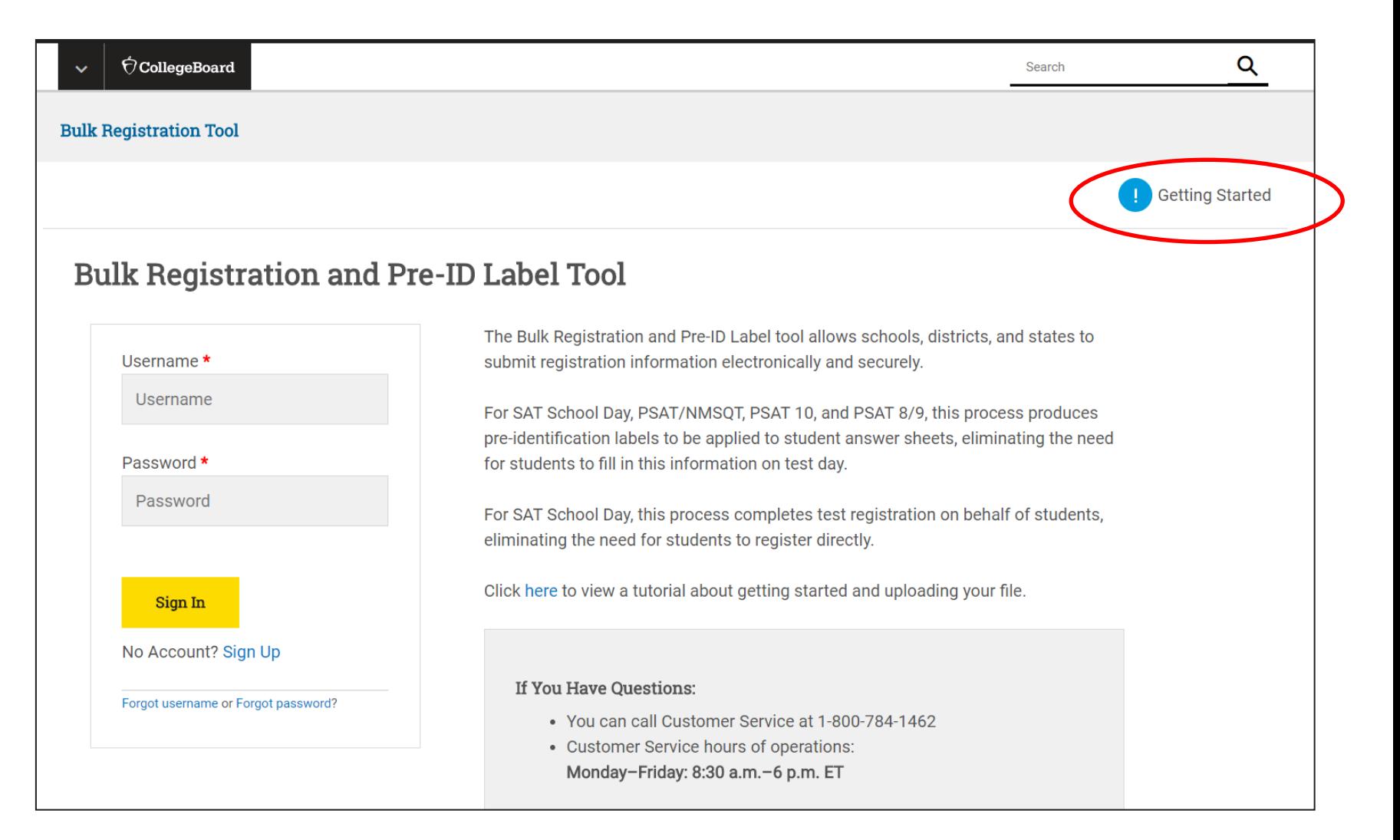

File templates in Excel or Comma Separated Value are available.

Use the Bulk Registration File Specifications to know about each field in the template.

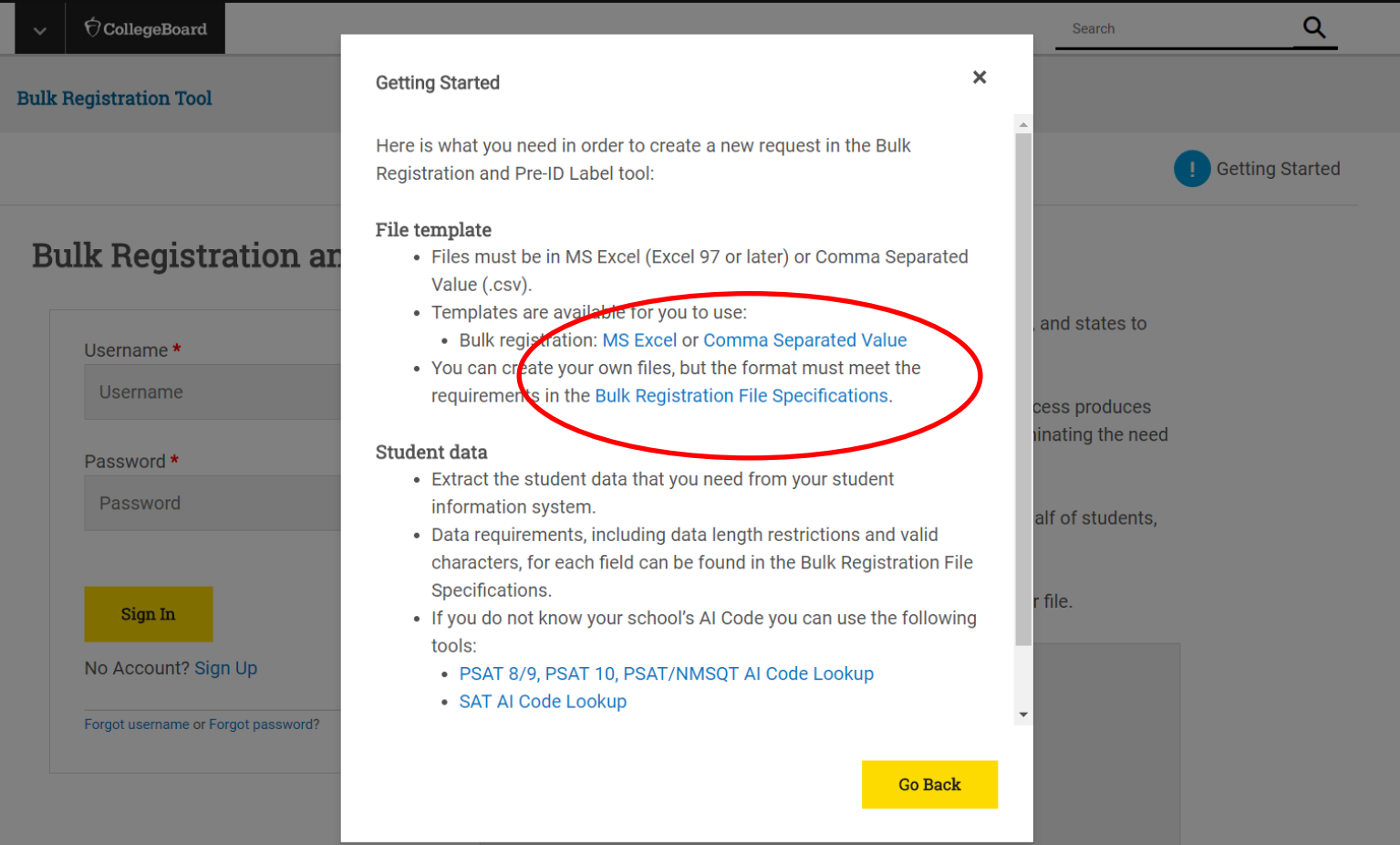

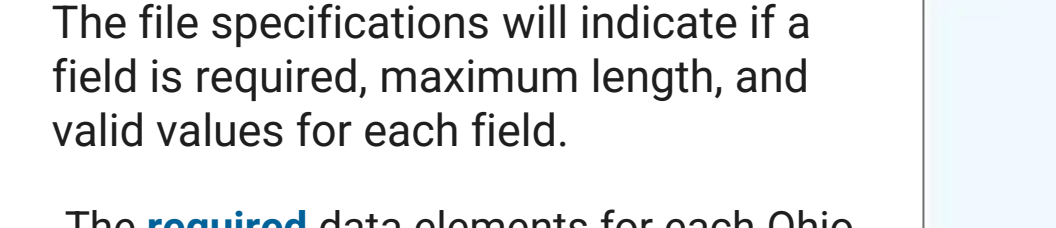

The **required** data elements for each Ohio student includes:

6-digit AI code<br>SAT Test Administration Indicator (Enter "Y")

• Name<br>• Gender<br>• Date of birth<br>• Grade<br>• Home address<br>• **STATE** Student ID: SSID<br>• Everything else is optional

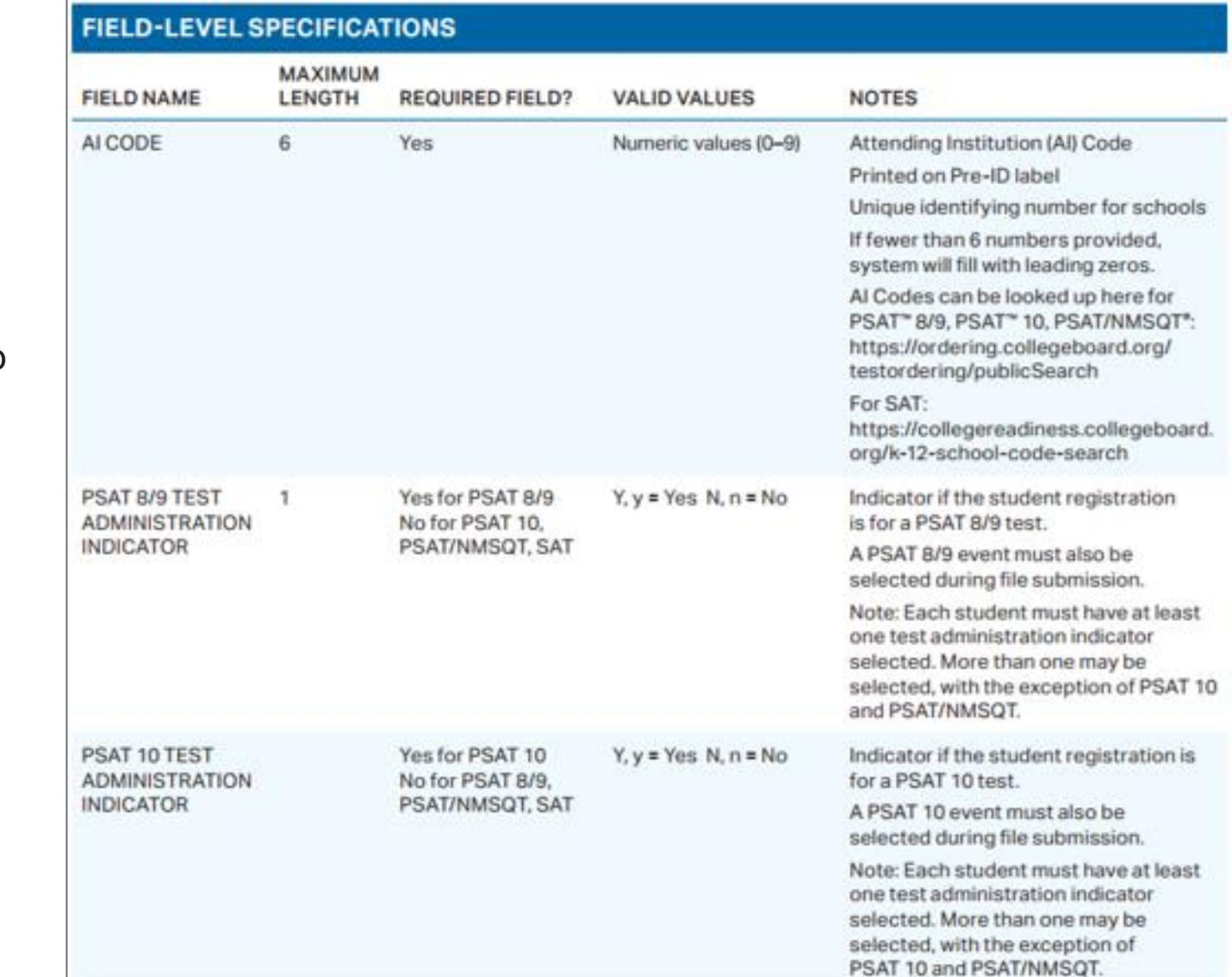

The bulk registration template allows for three different student ID numbers to be submitted:

School Student ID (optional) District Student ID (optional) -**State Student ID (required)**

**State Student ID is REQUIRED** and must be a valid SSID.

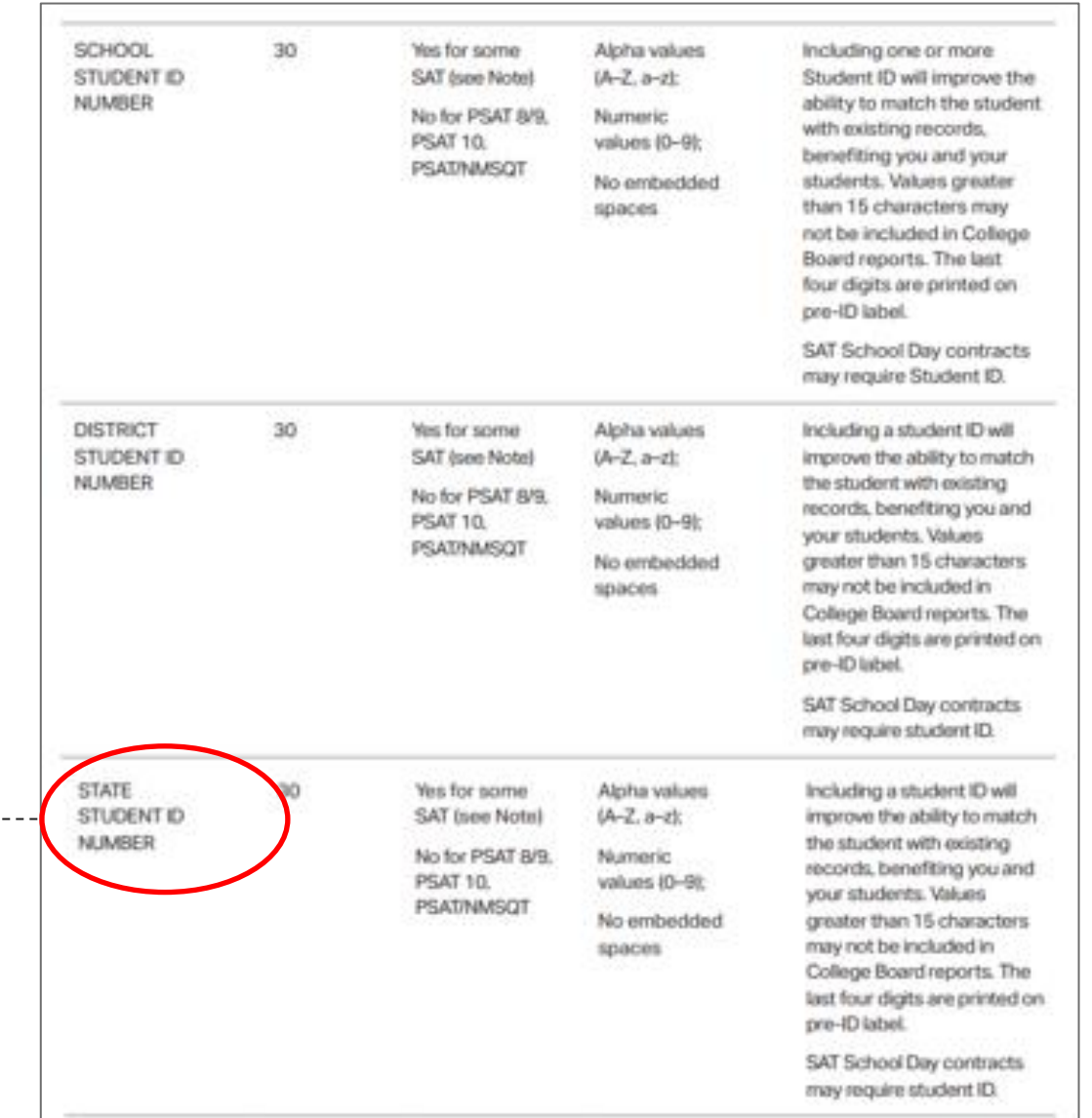

If your students do not have valid SSIDs, contact Michael Reiser at ODE (**Michael.Reiser@education .ohio.gov**) for information on how to obtain them.

In the *State Student ID Number* field, the use of a student's State Student ID (SSID) is **required** by the Ohio Department of Education. A valid SSID for each student contains 2 letters and 7 digits.

 $\overline{O}$ 

Date of Birth

• Must be in **MMDDYYYY** format (8 numbers are required without extra characters)

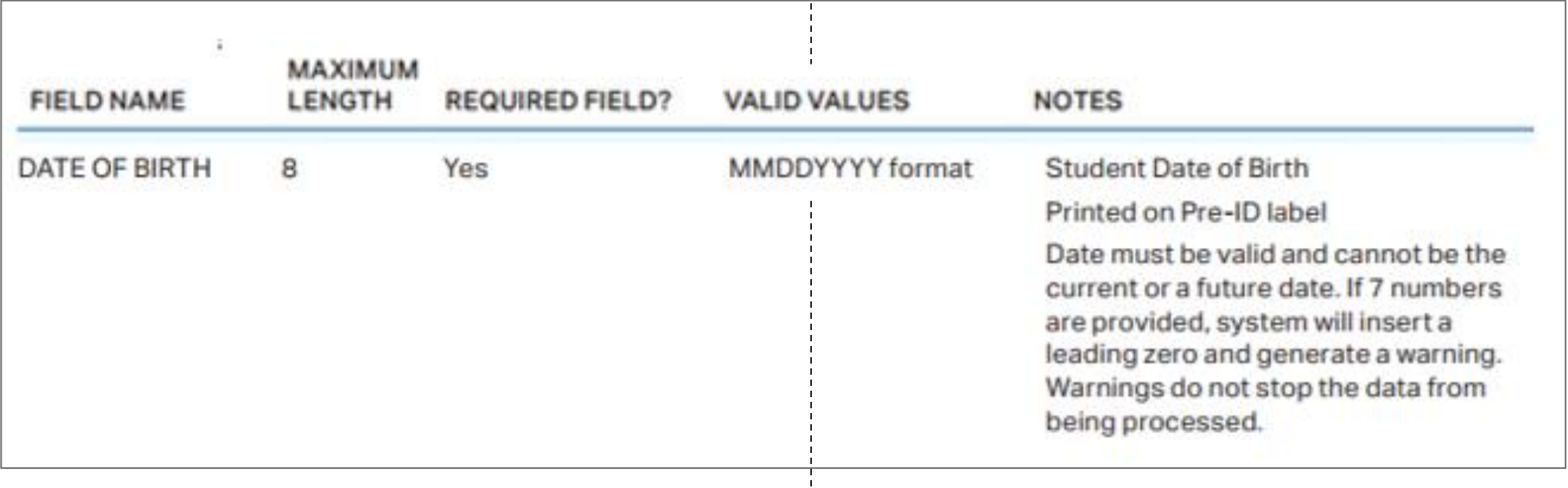

If 7 numbers are provided, system will insert a leading zero and generate a warning in the system.

State users should **not use Clever** as not all data required is passed down.

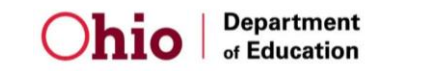

16

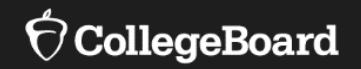

**Purpose** of the College Board Bulk Registration Tool and Submission of Registration File

**Preparing** Your Registration File

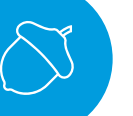

**Uploading** Your Registration File

**Fixing Errors** and Submitting Your Registration File

#### **Using the Tool**

Bulk registration coordinators need a College Board professional account to access the tool.

If you don't have an account, go to [www.collegeboard.org](http://www.collegeboard.org/) to sign up for one**. If you already have one, you don't need a new one**.

Access codes are required to use the bulk registration tool.

- Codes may not be active until the window opens January 2, 2023.
- Codes will be emailed to the bulk registration coordinator (with a cc: to the test coordinator) that was identified in the information submitted to College Board by the school or district in October.

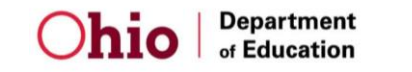

# **Using the Tool: Logging In**

When logging into your professional account and you do not have Bulk Registration and Pre -ID tool listed under **My Tools and Services**, you will need to use the access code.

Scroll to the bottom under **Add Additional Tools and Services** and expand the list under **K -12** .

#### My College Board Professional Account

#### **My Tools And Services**

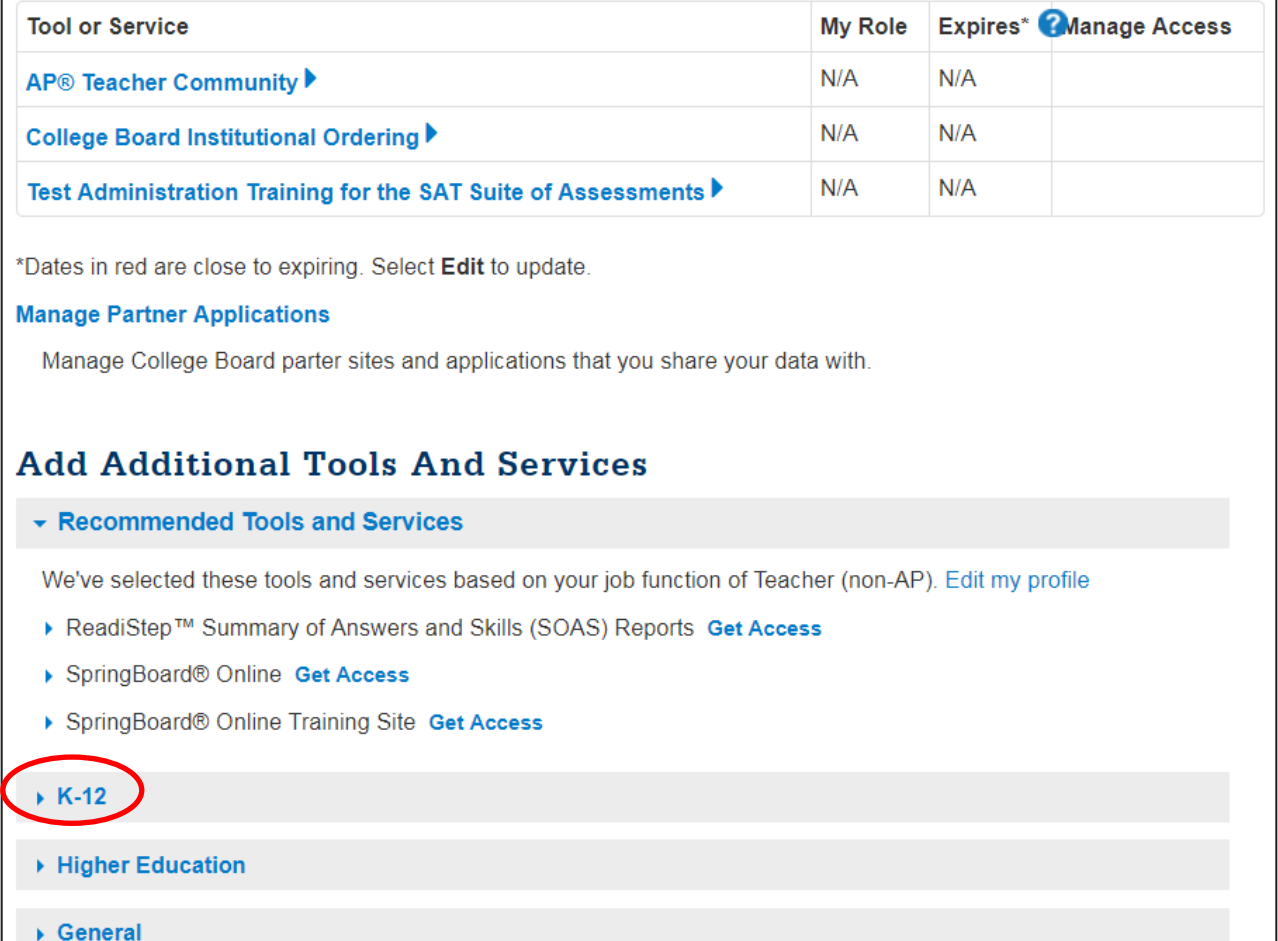

#### **Using the Tool: Get Access**

Once K-12 is expanded, many options are available.

• Next to Bulk Registration and Pre-ID Label Tool, select **Get Access.**

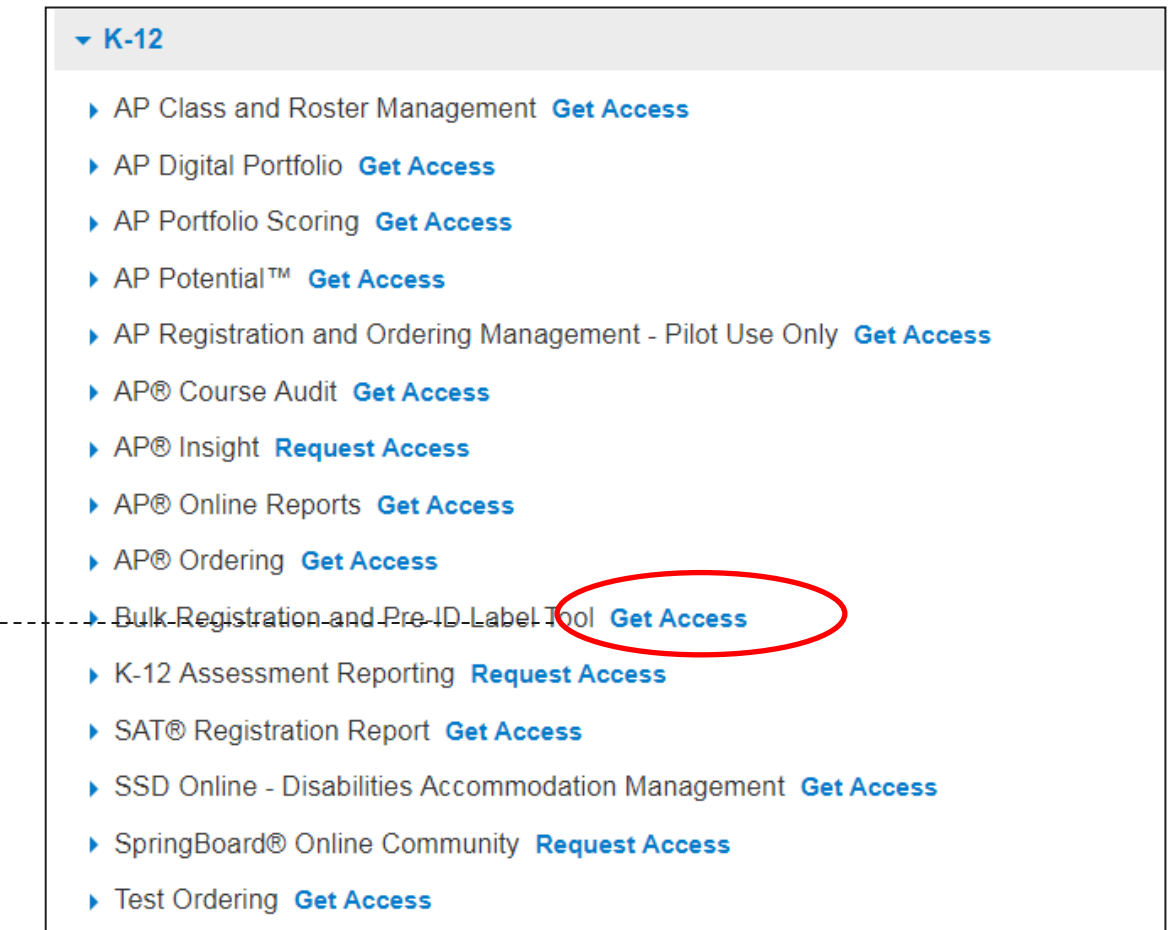

#### **Using the Tool: Access Code**

Select the professional organization **that matches the organization name that you were given in the email containing your access code** .

It may be your district name but could also be your school's name.

Enter the 6-character access code you received in the email.

• Click **Add** .

#### Get access to Bulk Registration and Pre-ID Label Tool 4 back

#### **Bulk Registration And Pre-ID Label Tool Enrollment Information**

Here's how you get access to Bulk Registration.

First, select your organization. If you told us where you work, your organization is already selected. If you did not tell us where you work or you wish to access Bulk Registration for a different organization, search for and select your organization. Then supply the access code for your organization.

If you have not received an access code, please call 1-800-784-1462 (toll free in the United States and Canada) for assistance.

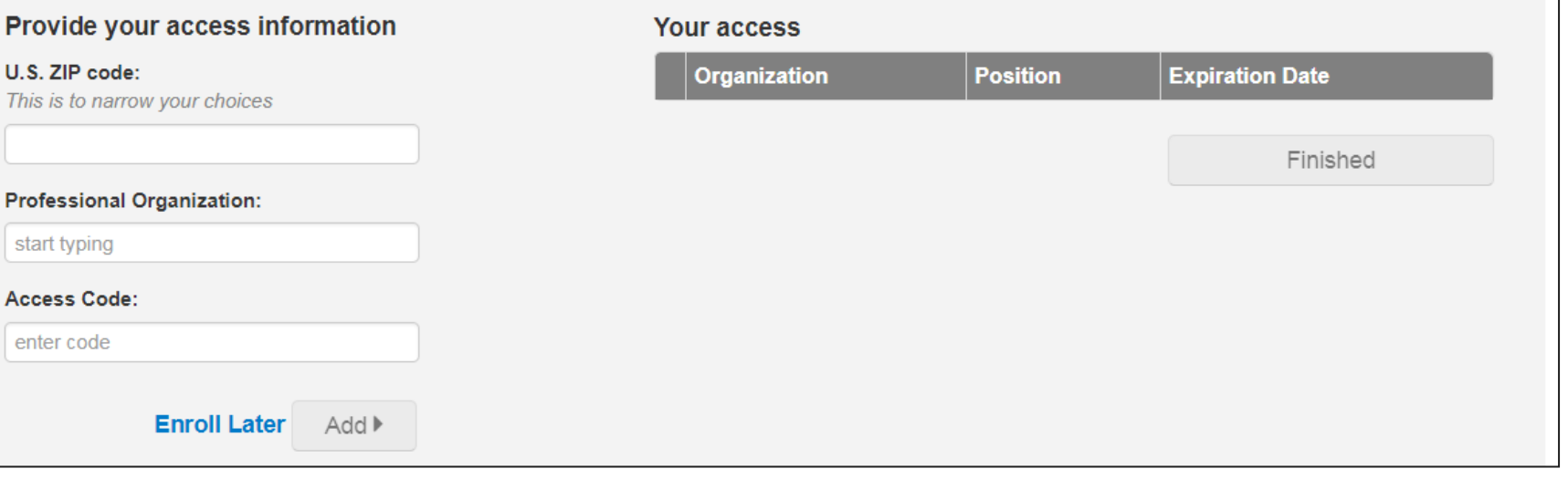

# **Using the Tool: Creating a New Request**

• Once you have used your code, go back to the Dashboard of your professional account. Under My Tools and Services, click **Bulk Registration and Pre -ID Label Tool .**

• From the Bulk Registration Tool Dashboard, click **Create New Request**

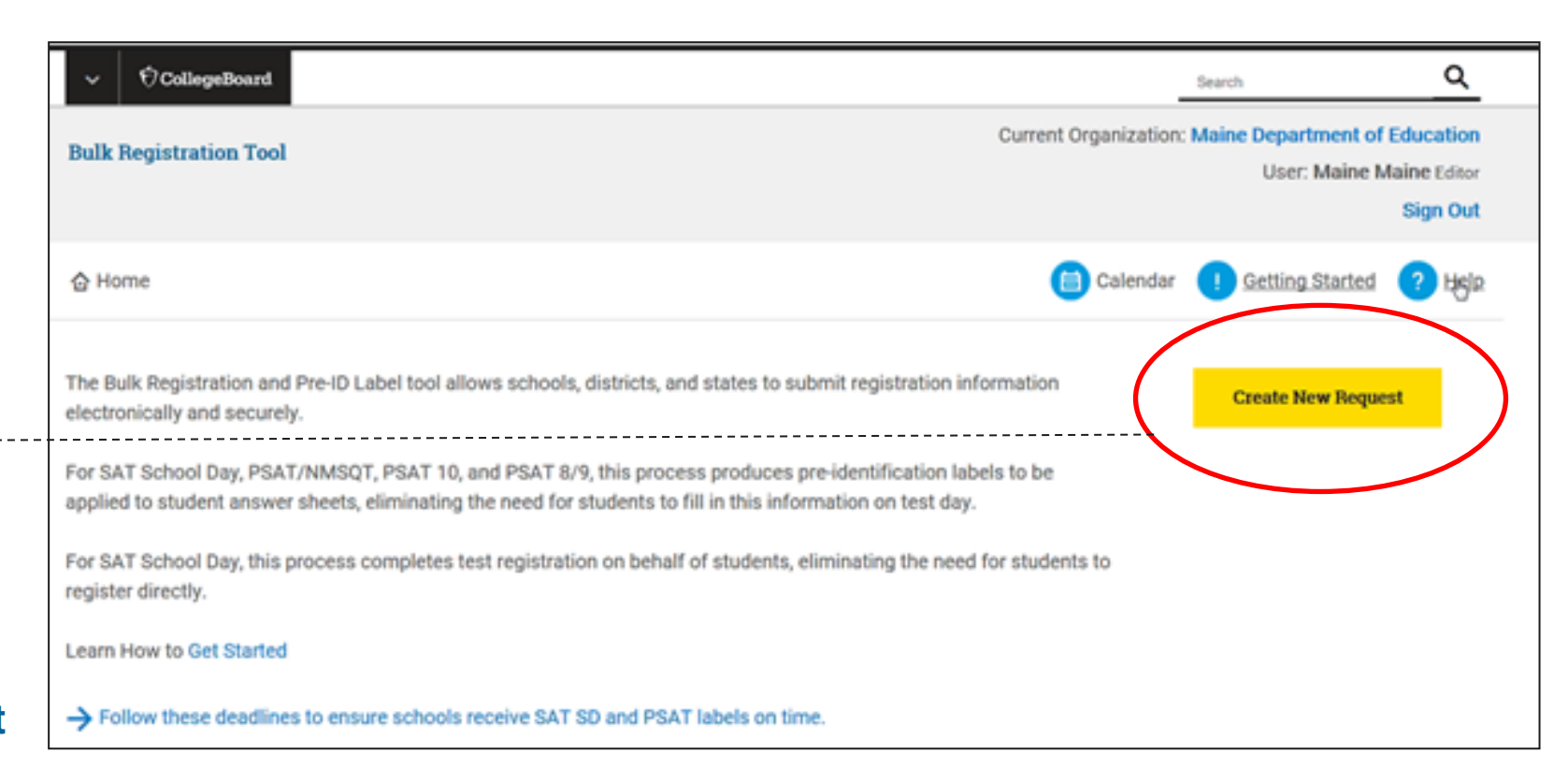

#### **Using the Tool: Select the Registration Event**

The SAT School Day date for your district, community school or nonpublic school should be listed.

Select the **box next to the date** .

Upload the file that was created, then click **Submit** .

#### **IMPORTANT**:

The event listed may be the first day of the digital window, **not the entire window** . If multiple dates are listed, be sure you are selecting the correct date . The example on this slide does not show a

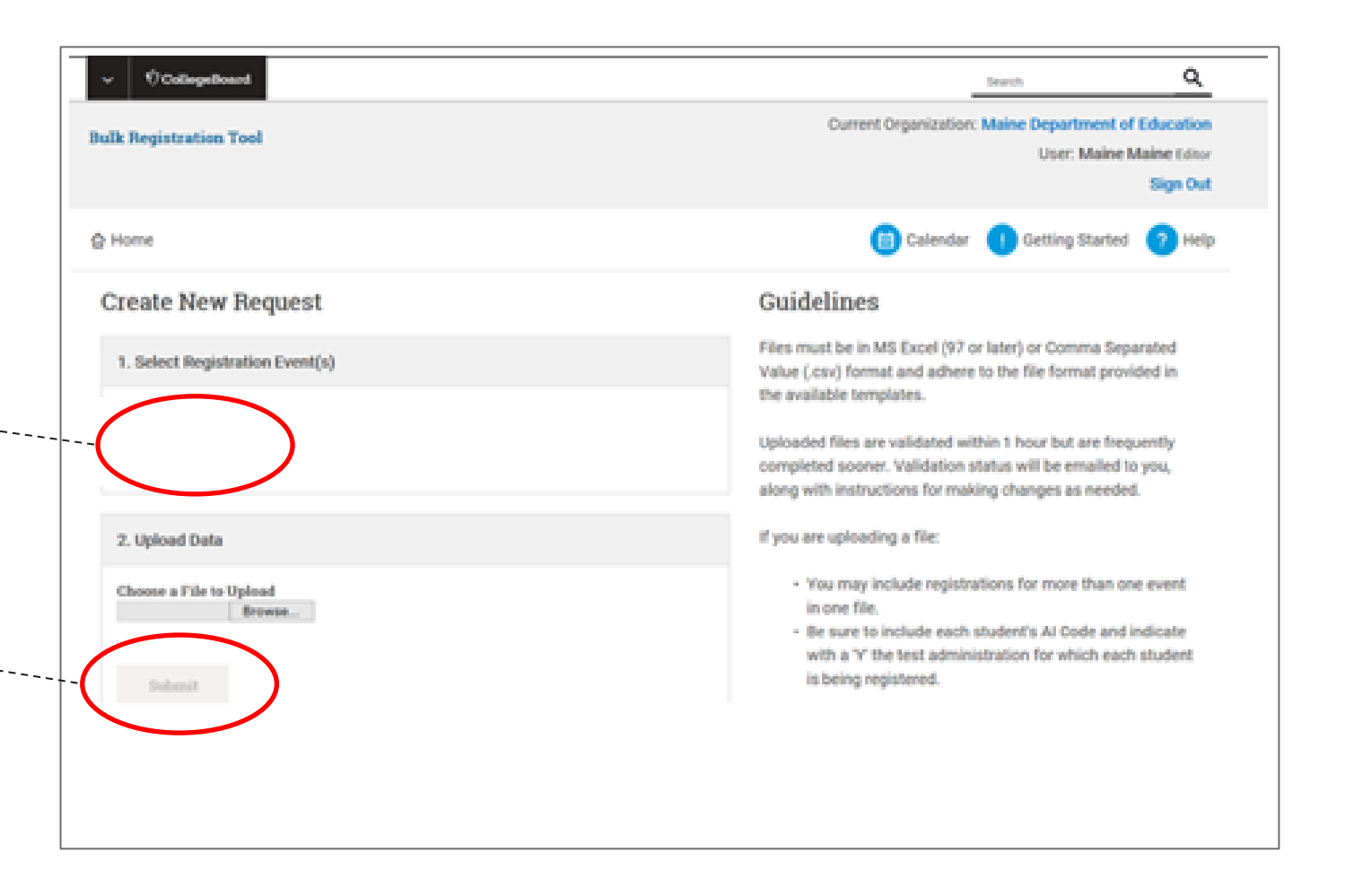

date.

#### **Using the Tool: Pending Validation**

The file will go through a validation process. The time it takes depends on the size of the file, but usually occurs within 1 hour. Follow the progress of the validations on the dashboard.

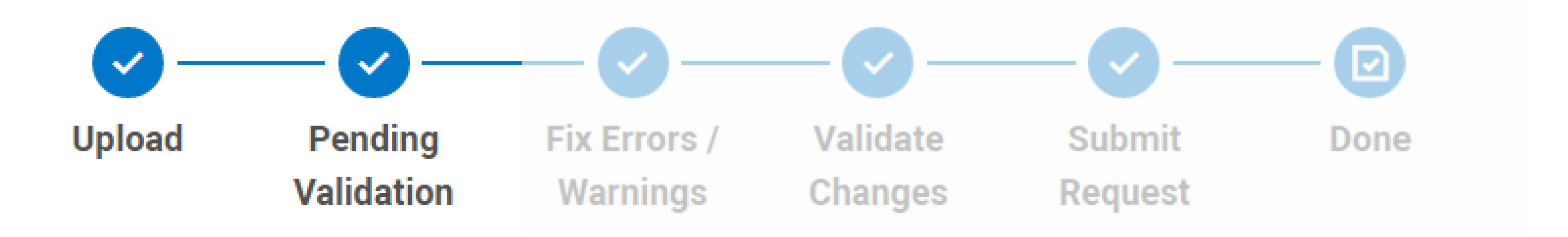

"Pending Validation" means that your request is not yet complete. You must wait for the data to be validated and submit your final request for processing before the deadline.

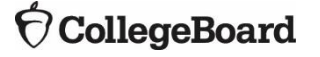

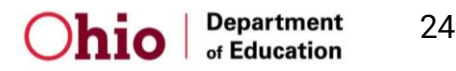

# **Using the Tool: Fix Errors / Warnings Validate Changes** If warnings are found, the user will be able to

review and can still submit the file if the warnings are deemed to be acceptable. Example = DOB was entered as 1132006 instead of 01132006.

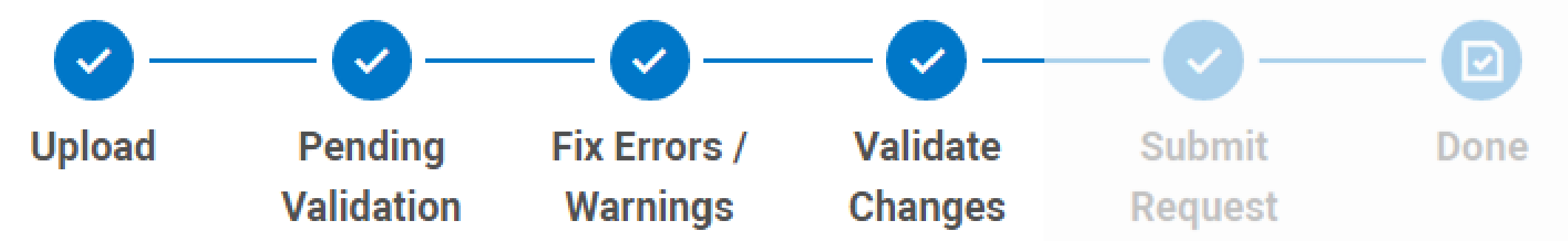

#### **If errors are found, the user must correct the errors for the file to be submitted**.

Common errors include incorrectly formatted DOBs, including AI codes for schools not part of the state contract, grade not part of the contract (listing a student as in grade 9, for example).

Errors can be corrected in the tool itself or a new file can be uploaded, likely depending on the error(s).

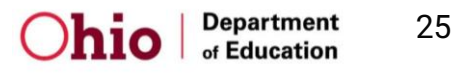

# **Using the Tool: Submit Request**<br>After the validation process (any potential warnings are

reviewed or errors are corrected), the user **MUST** then submit the file and see "**Submit Request**" checked"

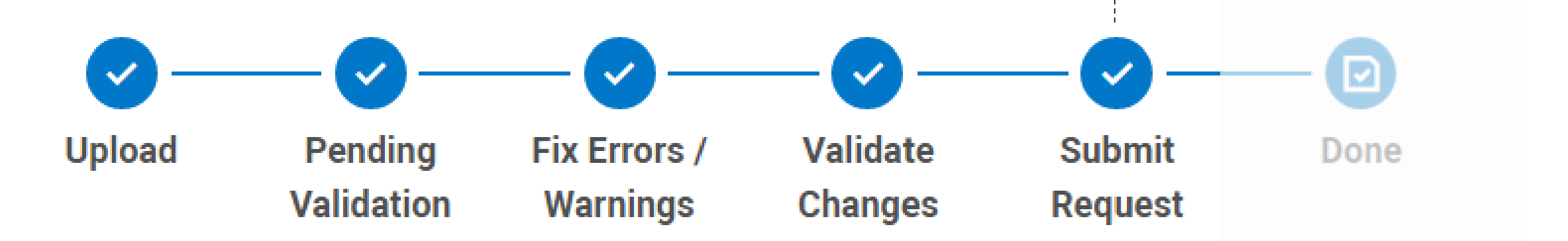

26

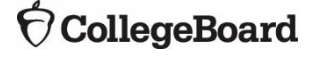

#### **Using the Tool: Done**

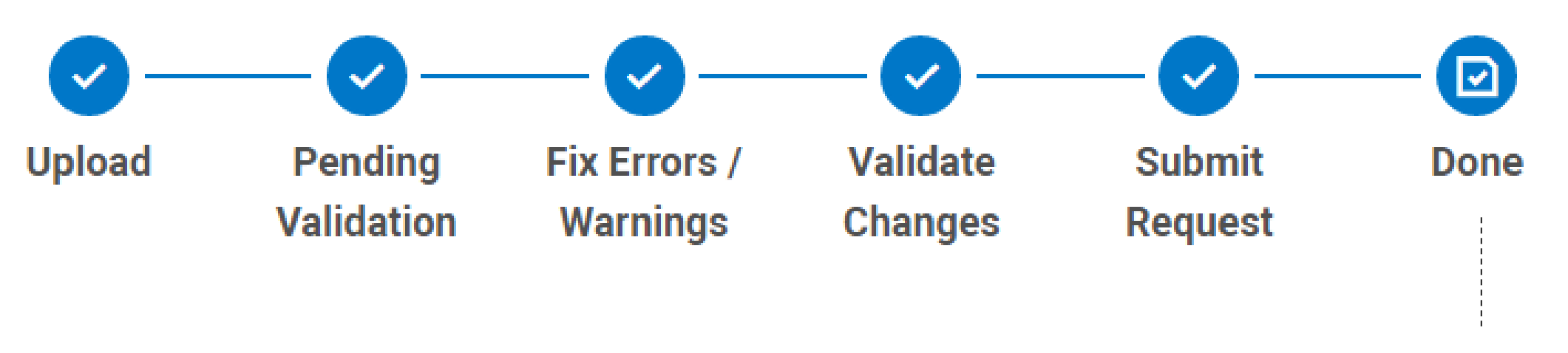

The file has not been properly submitted unless the user sees **"Done"** as checked.

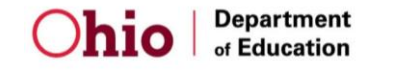

27

#### **The Bulk Registration File Deadlines**

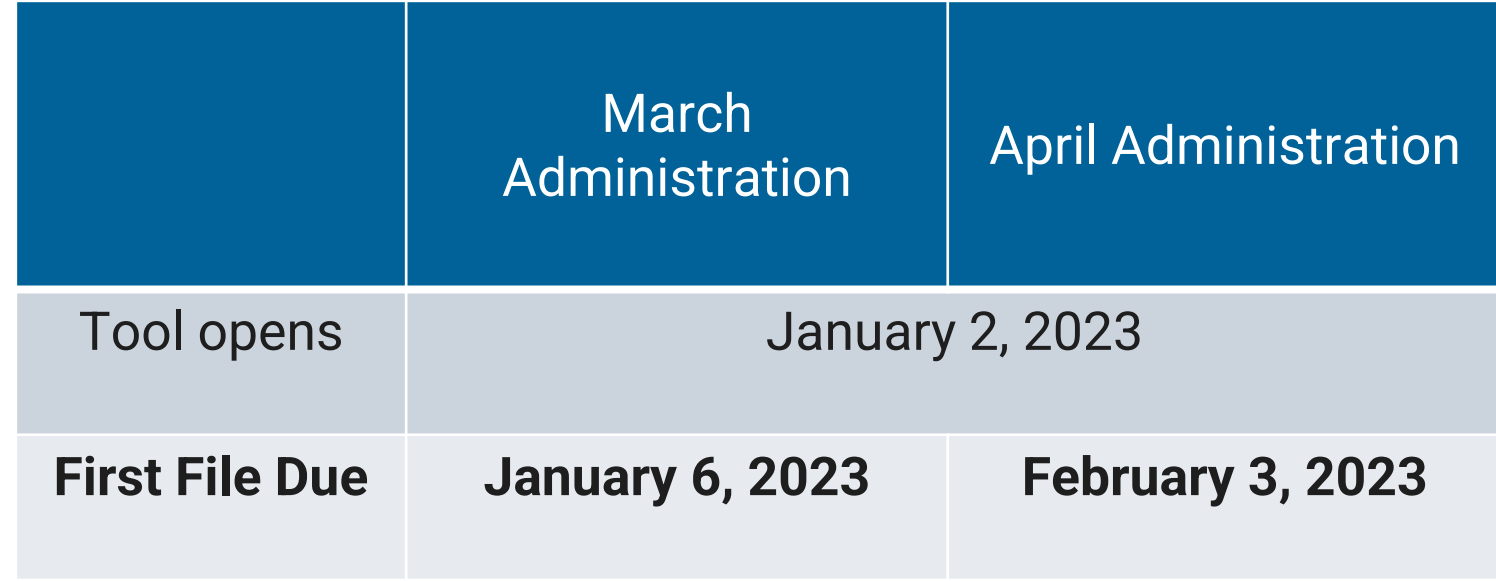

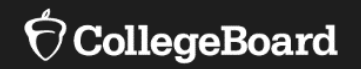

**Purpose** of the College Board Bulk Registration Tool and Submission of Registration File

**Preparing** Your Registration File

**Uploading** Your Registration File

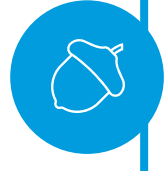

**Fixing Errors** and Submitting Your Registration File

#### **Fixing Errors: Validation Failed**

If the validation fails, you will have the opportunity to make changes.

This can be done by uploading a new file or fixing errors and warnings within the tool itself.

• Click **View Request Details** for information on how many errors and warnings you have in the file.

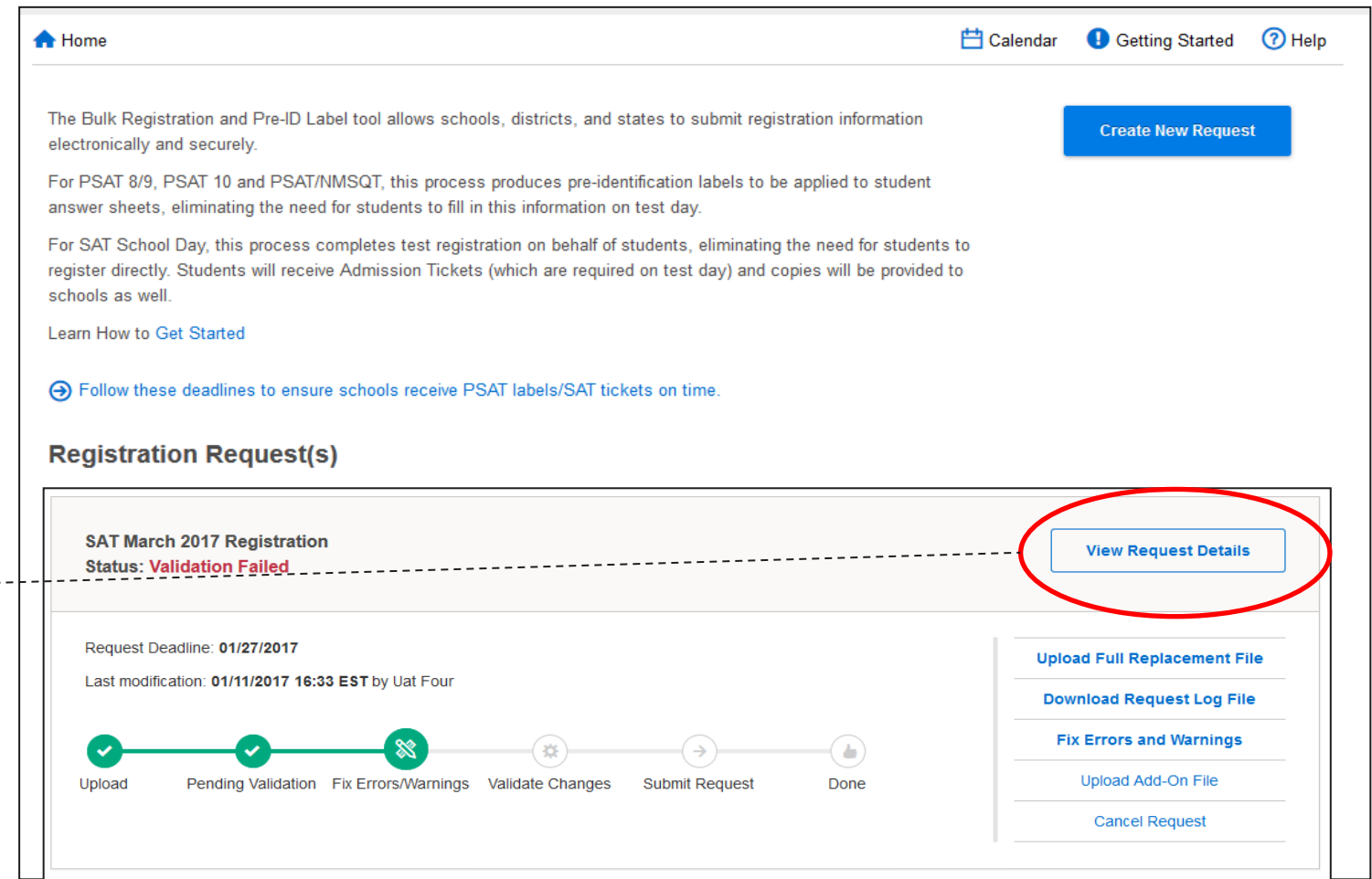

### **Fixing Errors: Errors and Warnings**

#### **Errors**

Errors **MUST** be fixed before the file can be submitted.

#### **Warnings**

Warnings are not required to be fixed but **should be reviewed**. If changes can be made, it is recommended that they be done. One way to make corrections is through the tool itself.

To do so, click **Fix Errors and Warnings** .

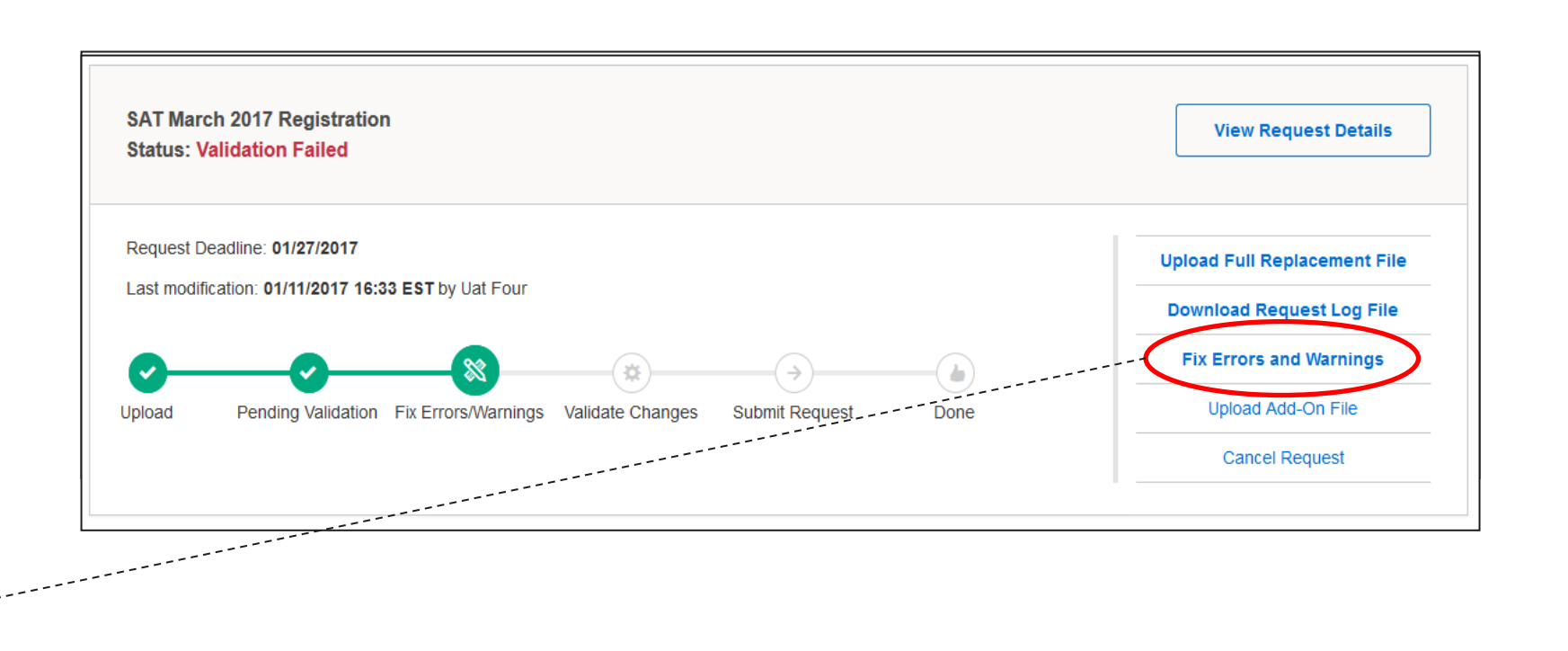

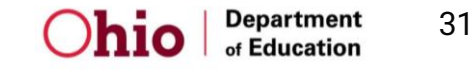

#### **Fixing Errors: Errors and Warnings**

- Once you've fixed the errors and warnings, the file must be re-validated after changes are made.
- You can check the status of the re-validation from the Dashboard as you did with the initial file.

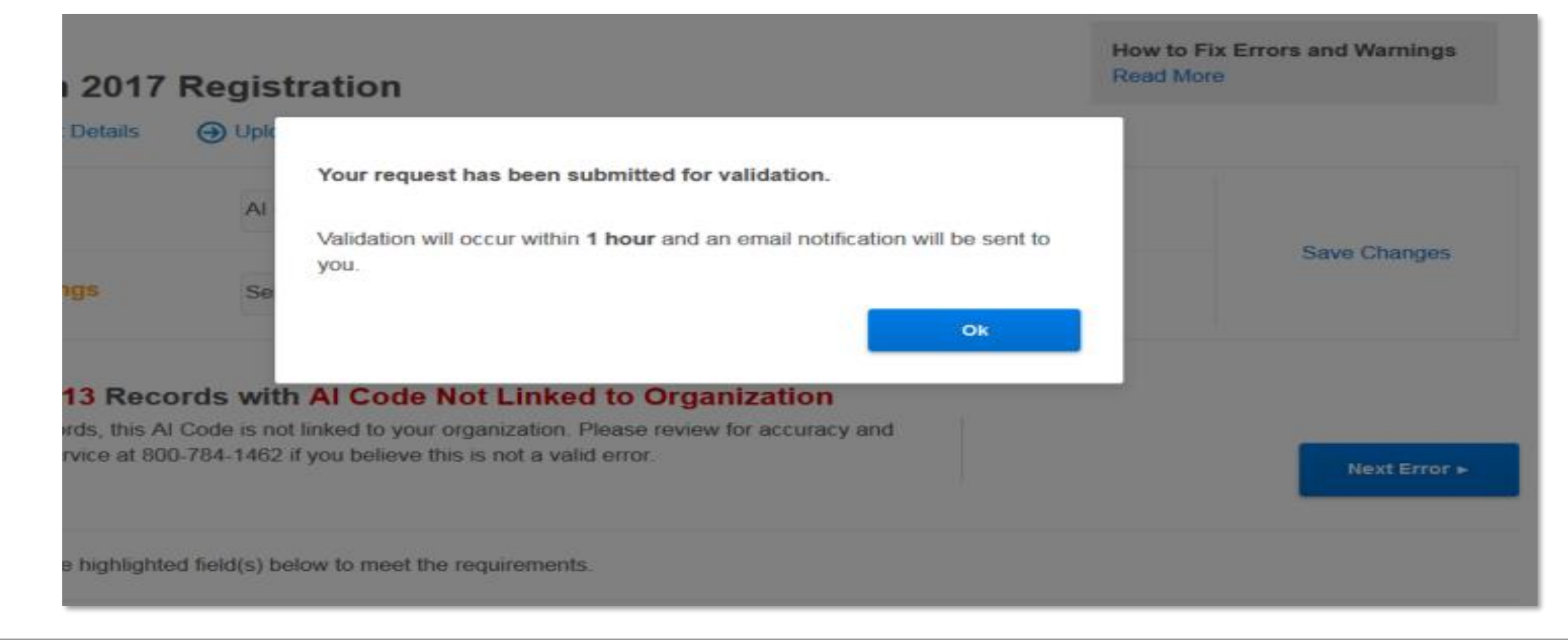

![](_page_31_Picture_4.jpeg)

![](_page_31_Picture_5.jpeg)

# **Upload Full Replacement File**

- If you have numerous errors that are difficult to fix in the tool, it may be easier to fix in the spreadsheet and try over again.
- Choose **Upload Full Replacement File** then resubmit. The process will begin again.

![](_page_32_Figure_3.jpeg)

![](_page_32_Picture_5.jpeg)

33

### **Submit your request before the deadline**

 $\bigcirc$  CollegeBoard

- The process is only complete when **Submit Request** has been clicked.
- Some people forget this last step…make sure to click Submit Request!

![](_page_33_Figure_3.jpeg)

![](_page_33_Picture_4.jpeg)

#### **Using the Tool: Done**

![](_page_34_Figure_1.jpeg)

properly submitted unless the user sees **"Done"** as checked.

![](_page_34_Picture_4.jpeg)

35

# **Getting Help**

#### **Bulk Registration Tool: [https://bulkreg.collegeboard.org](https://bulkreg.collegeboard.org/)**

Click Help on the Dashboard Video tutorials and frequently asked questions available

![](_page_35_Picture_31.jpeg)

![](_page_35_Picture_4.jpeg)

![](_page_35_Picture_5.jpeg)

![](_page_36_Picture_0.jpeg)

#### **Website**

SAT Coordinator Implementation Handbook: **[www.collegeboard.org/ohio](http://www.collegeboard.org/ohio)**

#### **State Field Team**

If you have questions specific to the State SAT School Day email us at: OH[SAT@collegeboard.org](mailto:OHSAT@collegeboard.org)

#### **State Contact Thank You!**

If you have questions for the ODE, contact Michael Reiser Michael.Reiser@education .ohio.gov

We appreciate you taking the time to learn about administering the SAT School Day!

![](_page_36_Picture_10.jpeg)